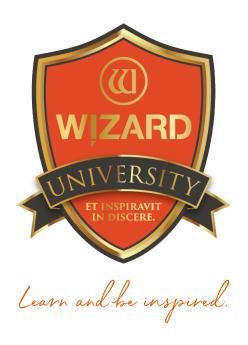

# Multiple Openings: 124

Using Array

Instructor: Brian Wolf, CPF, GCF

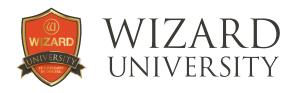

## Multiple Openings: 124

## **Using Array**

In Course 120 on Adding Openings to a Multiple Opening Design, the Array tab was introduced and demonstrated. It deserves more attention in its own presentation because it can be so useful.

## **Project 1**

Begin on the **New Opening** screen as if you were intending to design a typical single mat.

One of the tabs along the top is labeled **Array**.

 Click it. Here it is possible to add and arrange any number of identical openings.

We begin by making a normal arrangement of 12 openings.

Look at the column of fields on the left. Their labels are selfexplanatory, and their functions should be obvious.

- Enter the **Opening Size** at the top left.
- Below, enter the **Number of Openings** you'd like. In this example, there are 12 openings.

A proposed arrangement of 4 **Columns** and 3 **Rows** appears in the **Layout** section below. At the right there is an image of the arrangement.

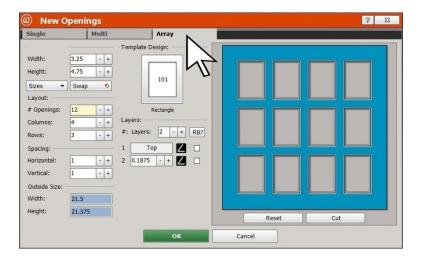

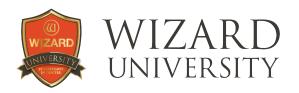

### **Altering the Arrangement**

It is possible to change the numbers of **Columns** and **Rows** in the **Layout** section to more closely match what is necessary for the project at hand.

This is how the layout looks with 6 **Columns** and 2 **Rows**.

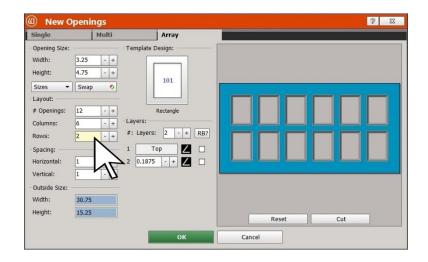

To suit the current project, though, there are 3 **Columns** and 4 **Rows**.

Below the **Layout** section is the **Spacing** section.

The **Horizontal** and **Vertical** spacing can be set separately.

The **Vertical** spacing has been set to 0.625 inch and the **Horizontal** spacing remains at 1 inch.

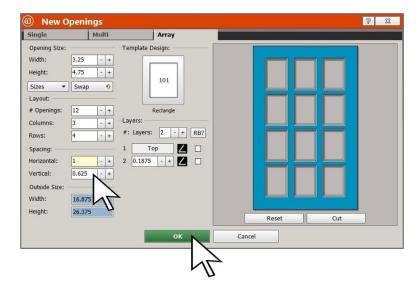

#### **A Reminder**

The **Positioning** button on the **Edit** screen is set so that all the spacing distances and alignment tools will reference the top layer of the opening, not the bottom layer.

**Note:** the default setting for the positioning button can be changed on the **Editor** tab of the **Admin** section so that the alignment tools will always reference the top layer, if you choose.

Therefore, the openings are 0.625 inch apart vertically and 1 inch apart horizontally as measured on the top layer of the mat. For more detailed information about the **Positioning** button, refer to the presentation on **Alignment** or **Guides**.

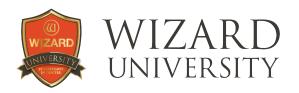

### **Refining the Openings' Details**

To the right, there are fields to change the number of **Layers** and the sizes of the **Reveals**.

It is also possible to click the **Template** icon and change the openings' shape using the **Template Library**. Remember, though, there is no access to the parameter adjustments to adjust the details of the template shapes from here on the **Array** tab.

Whether it's **Size**, **Layers**, **Shape**, or **Reveals**, remember that these are all identical openings—what you change for one, changes for all.

At the bottom, there are fields that display the **Outside Size**. These fields cannot be altered on the **Array** screen.

When the sizes, spacing, and arrangement are correct, click **OK** at the bottom to send the design to the **Edit** screen to set the outside size.

## **Setting the Outside Size**

The final step prior to cutting is setting the outside size on the **Edit** screen.

There are different requirements for every project, but we will take the custom framing approach—where the openings' arrangement and the borders determine the outside size.

Review course 122 on "The Outside Size" for further options.

#### **The Borders**

- Click on a green border line of the design to select the Borders.
- Click the Properties tab at the top. At the left is the column of fields to set the Border widths.
- Activate **Dynamic Outsides** under **Tools** at the right.

The specified borders will be applied to the arrangement of openings.

The outside size will be automatically set, and the mat is ready to cut.

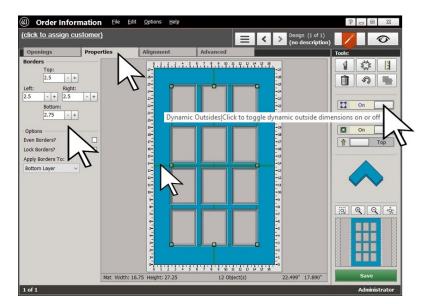

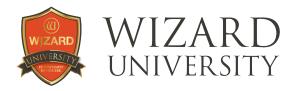

## **Project 2**

Mats with 2, 3, or 4 identical openings are much more common than these larger arrays.

**Array** will prove itself to be quicker and more efficient making smaller groups than using the alignment tools on the **Edit** screen.

Here is an example of a simple row of 3 openings. The procedure for adding and arranging the openings for a small group is exactly the same as it is for a larger group.

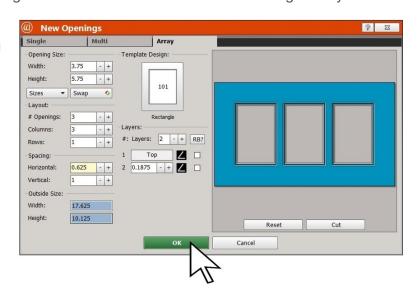

## **Project 3**

There are times when the array of identical openings is only part of the design. This design begins with a larger 3 layer opening on the left. To its right there will be a column of 3 smaller openings. We will use **Array** to arrange and add these 3 smaller openings to this design.

Design the large opening.

Before we add the 3 smaller openings, though, there will be a few preparations for their alignment. The column of 3 small openings needs to be 0.625 inch away from the right of the larger opening.

A guide will make it easy to snap them into place.

### Adding a Guide

Select the large opening and click the **Alignment** tab at the top.

Click New Guide at the bottom left and select New Guide From Other from the list that appears. The Add Other Guide dialog box appears.

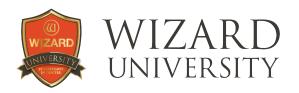

- Check the Add at Right box.
- Enter 0.625 into the Distance field, and click OK at the bottom.

A vertical guide will appear 0.625 inch away from the right of the large opening in the next illustration.

## Auto Align Openings

- Click Options at the top.
- Make sure that Auto Align Openings is checked in the drop-down list.

This is a feature in FrameShop that indicates when openings' tops, middles, sides, and bottoms are lined up. It will be useful in a future step.

# Adding an Array to a Design in Progress

Click the **Openings** tab at the top.

If you want to add an **Array** of rectangles, right-click on the rectangle icon at the top left.

The Array screen appears.

 Enter the numbers to add and arrange the openings just as we have done in the previous projects.

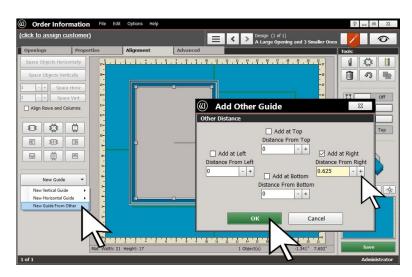

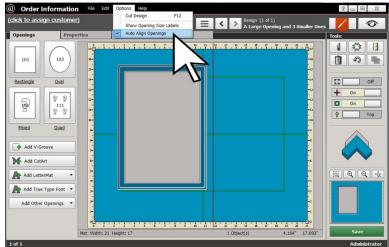

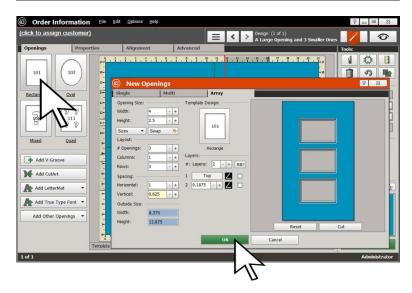

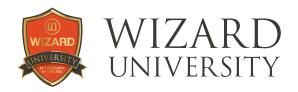

 Click **OK**, and the column of openings appears in the **Design** screen.

**Note:** all 3 openings arrive into the design selected. It is possible to move them around as a unit to position them on the right of the large opening.

#### **Positioning the Array**

- Move the column of 3 openings and snap its left edge to the guide.
- Move the column up and down. When the center of the column is

lined up with the center of the large opening, a bright blue horizontal line will appear between them.

This bright blue indicator line is **Auto Align Openings** in action. The arrangement of openings is complete.

#### The Outside Size

Activate Dynamic Outsides.

The specified Borders will be built around the arrangement of openings, the outside size will be automatically set, and the project is ready to cut.

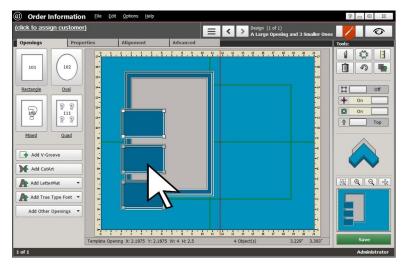

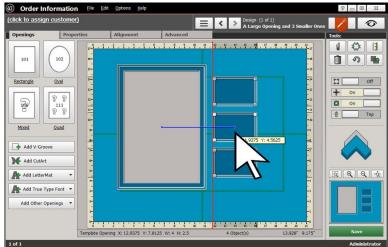

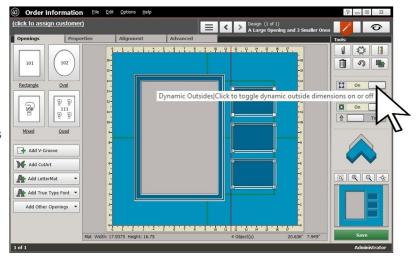

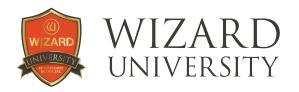

## Things to Remember

The Array tool is easy to use, and it makes some impressive arrangements quickly.

- ★ Never forget that its everyday use will be for those rows and columns of 3, 4, and 5 identical openings.
- ★ We saw **Auto Align Openings** in operation. It was a handy tool for this project, and it will undoubtedly be useful in the future.
- ★ Remember the right-click method for adding an array from the **Design** screen.

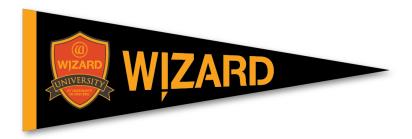